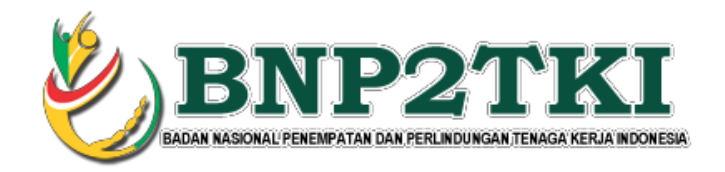

## **PETUNJUK PEMBAYARAN EMPLOYMENT PERMIT SYSTEM TEST OF PROFIECIENCY IN** KOREA (EPS-TOPIK) TKI di ATM, TELLER, DAN **INTERNET BANKING BANK BRI**

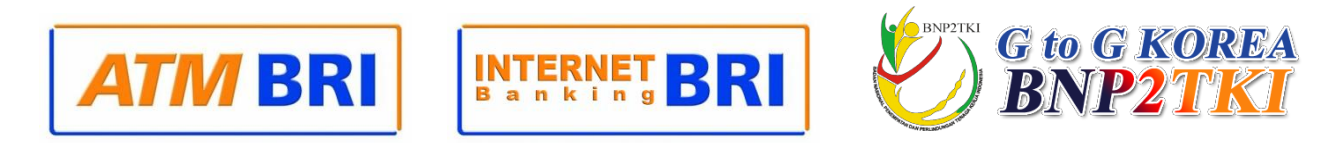

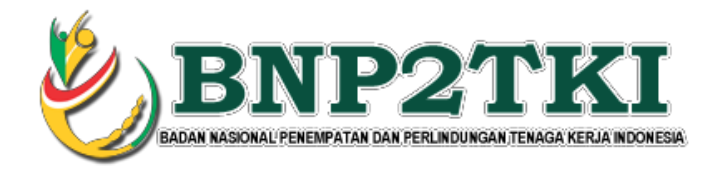

## Langkah – langkah pembayaran melalui ATM

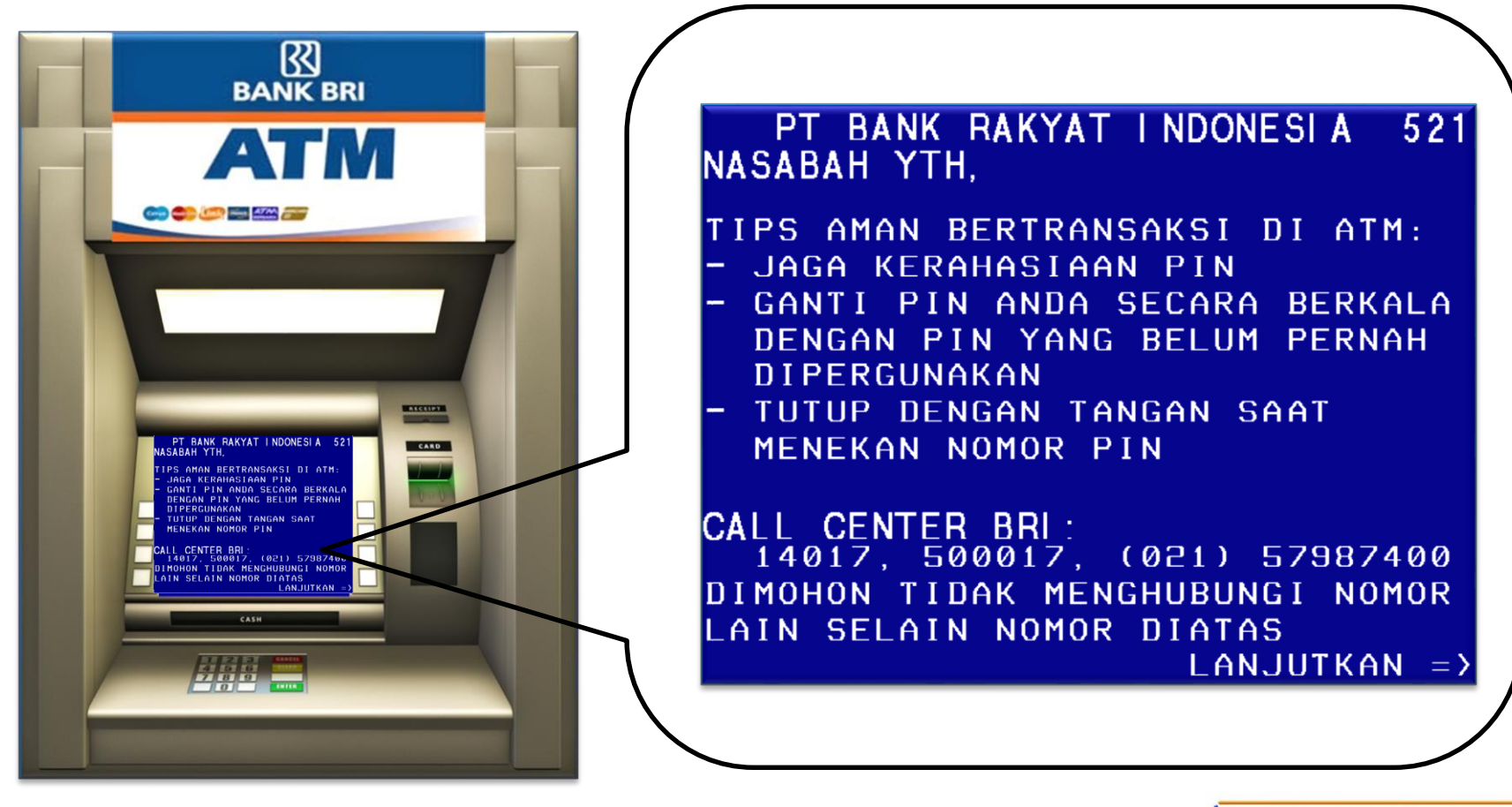

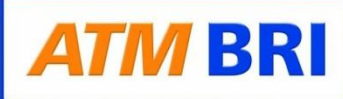

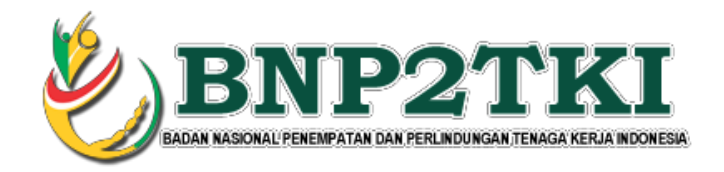

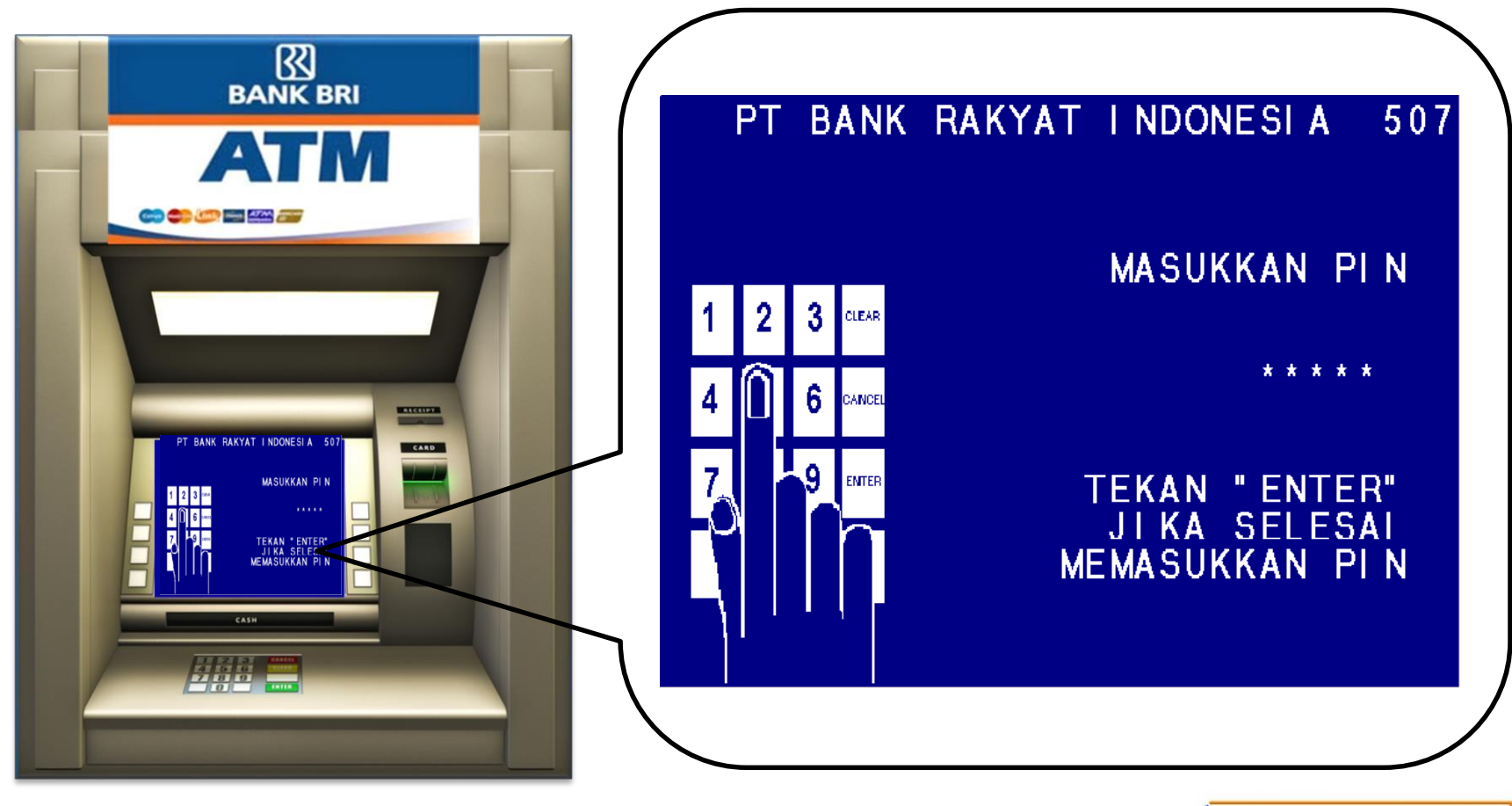

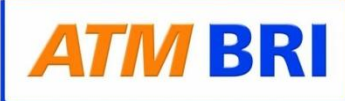

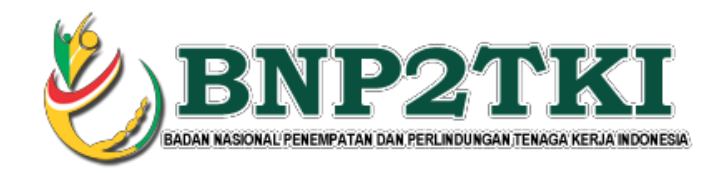

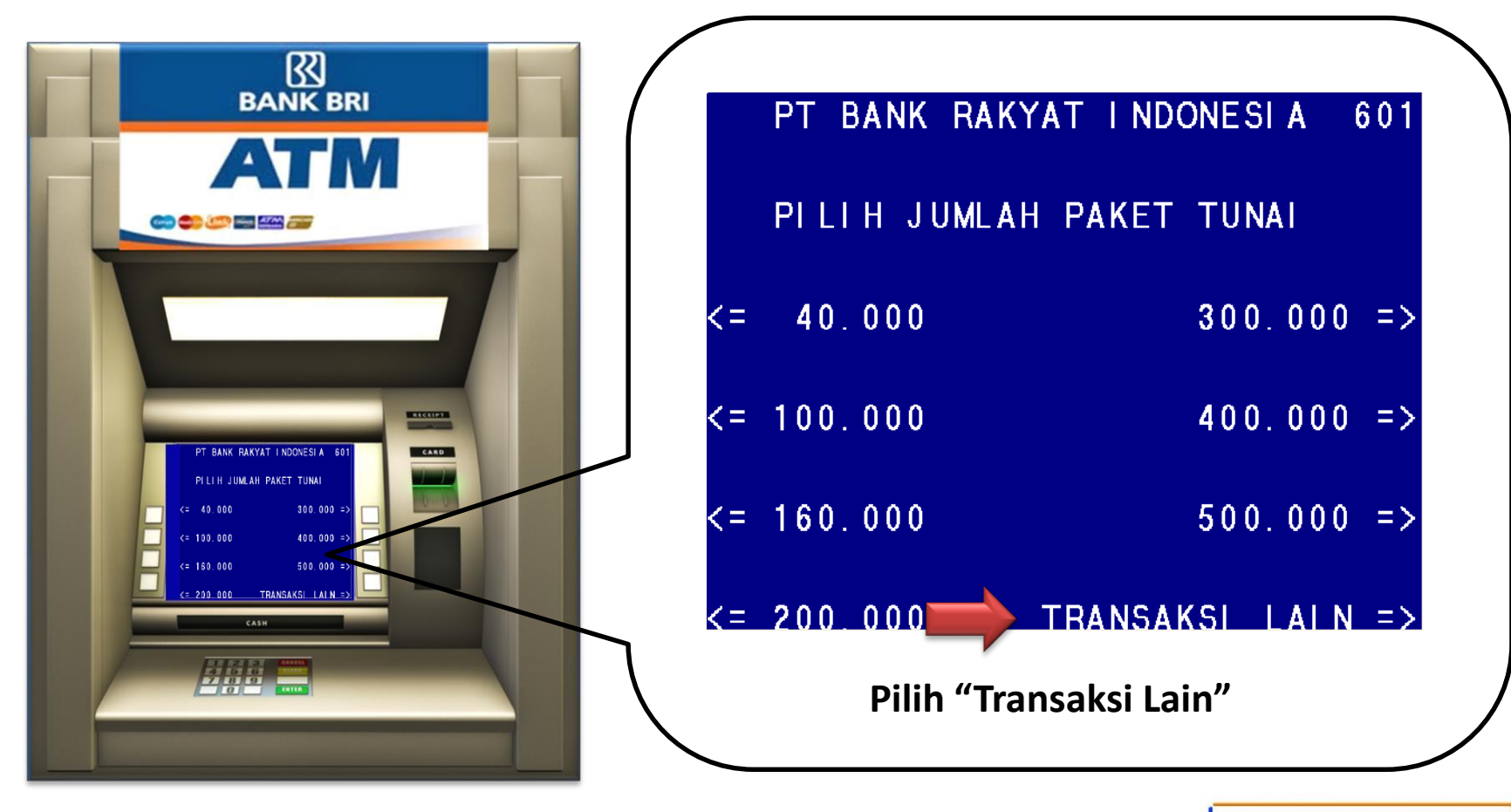

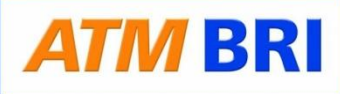

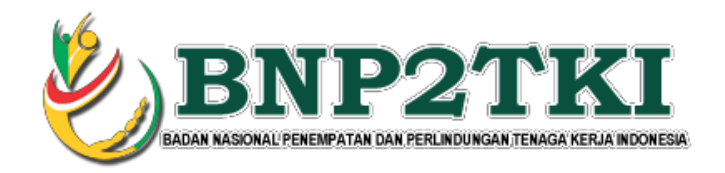

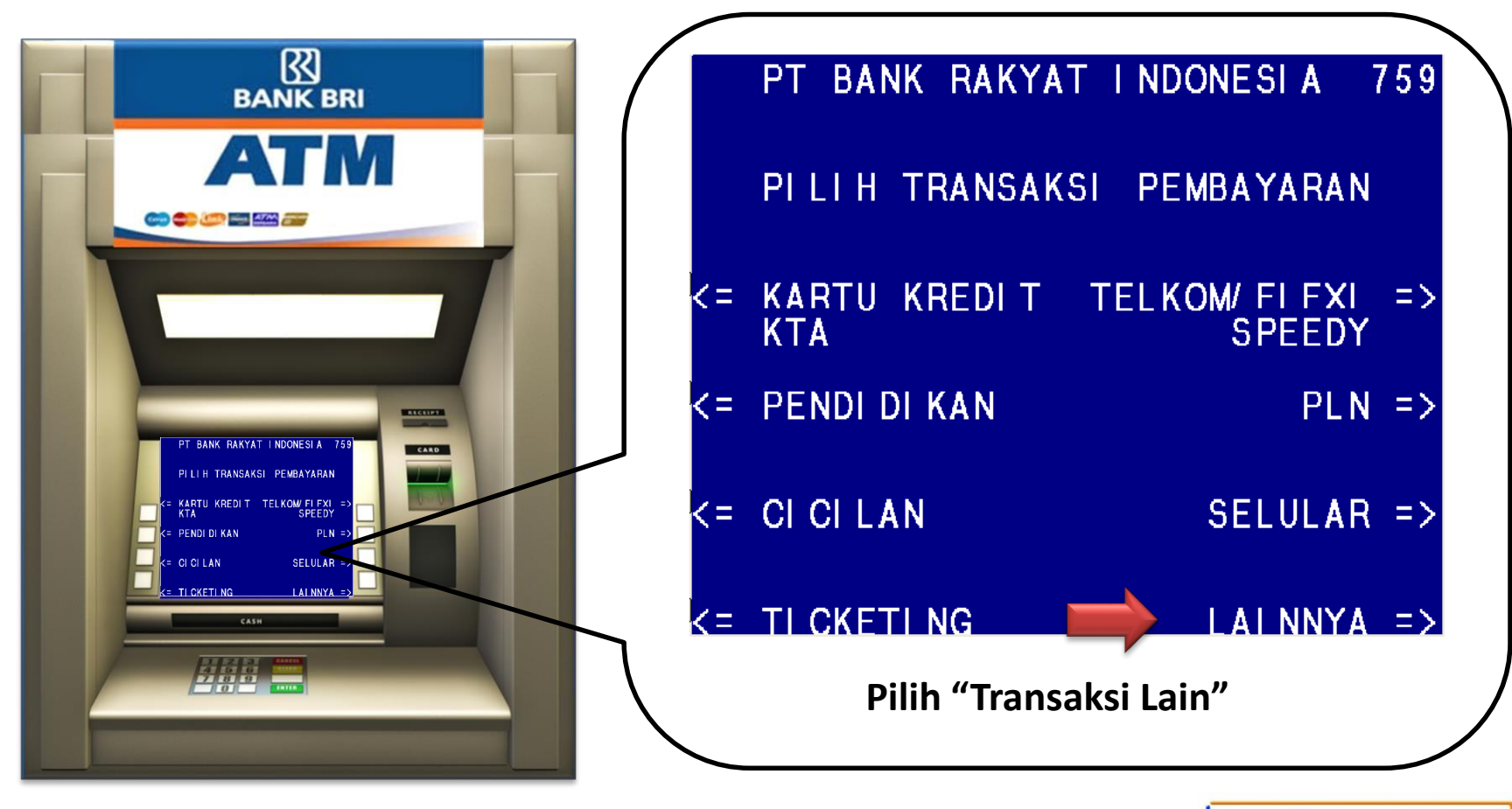

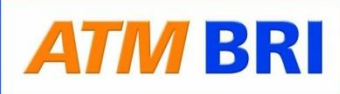

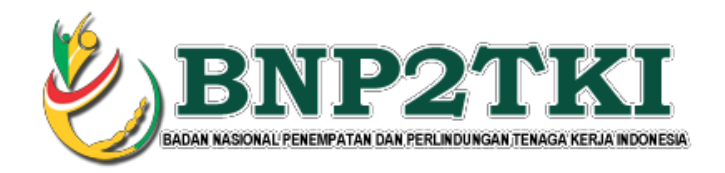

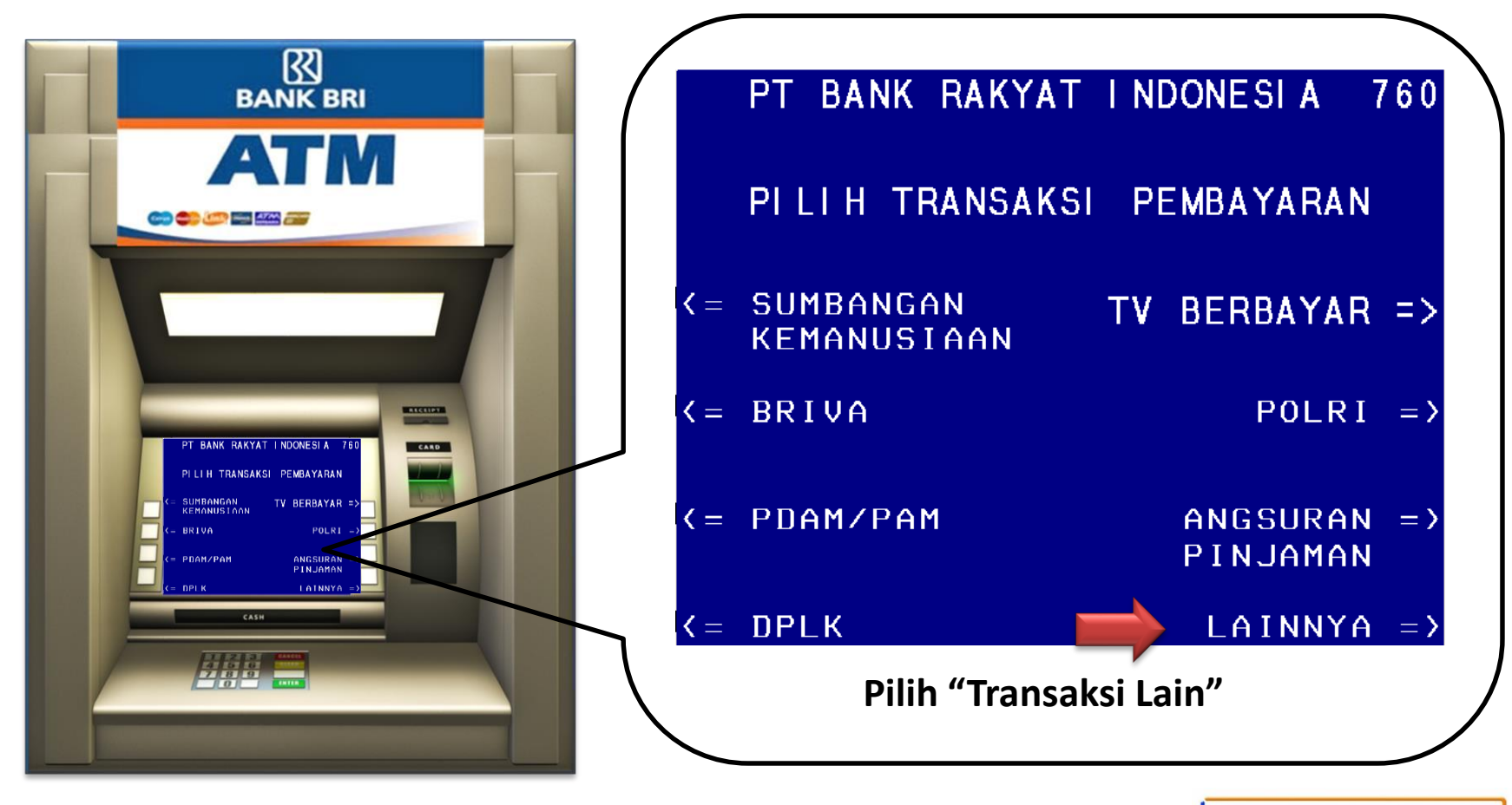

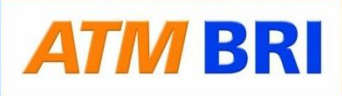

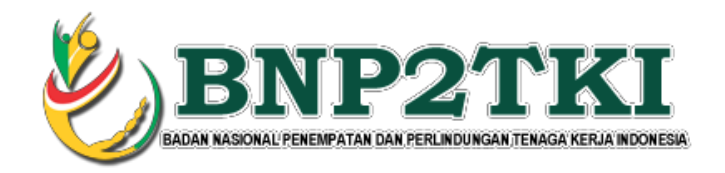

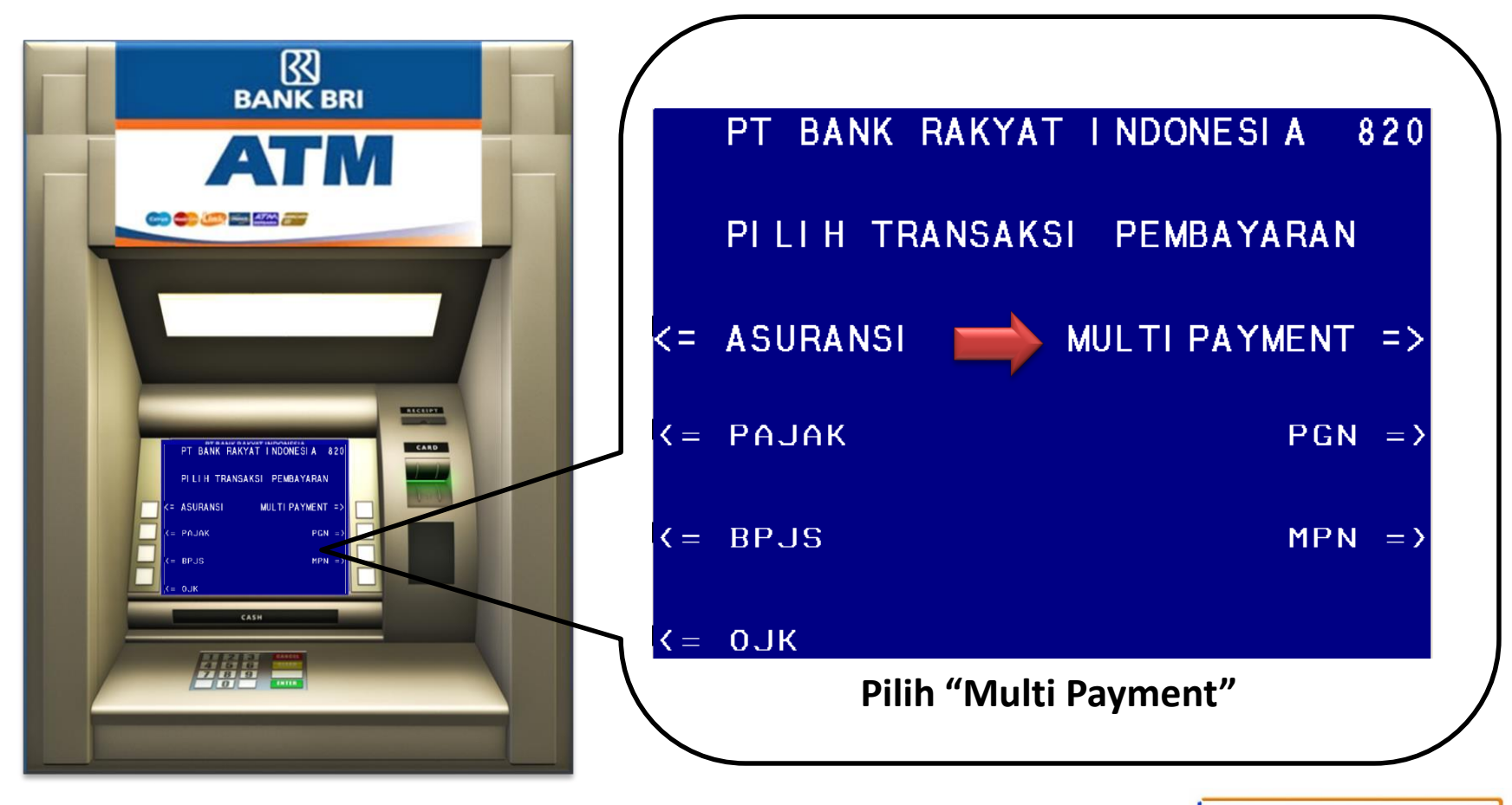

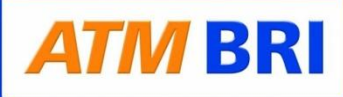

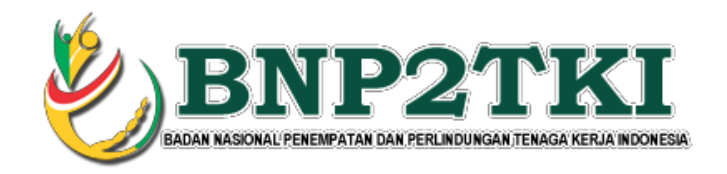

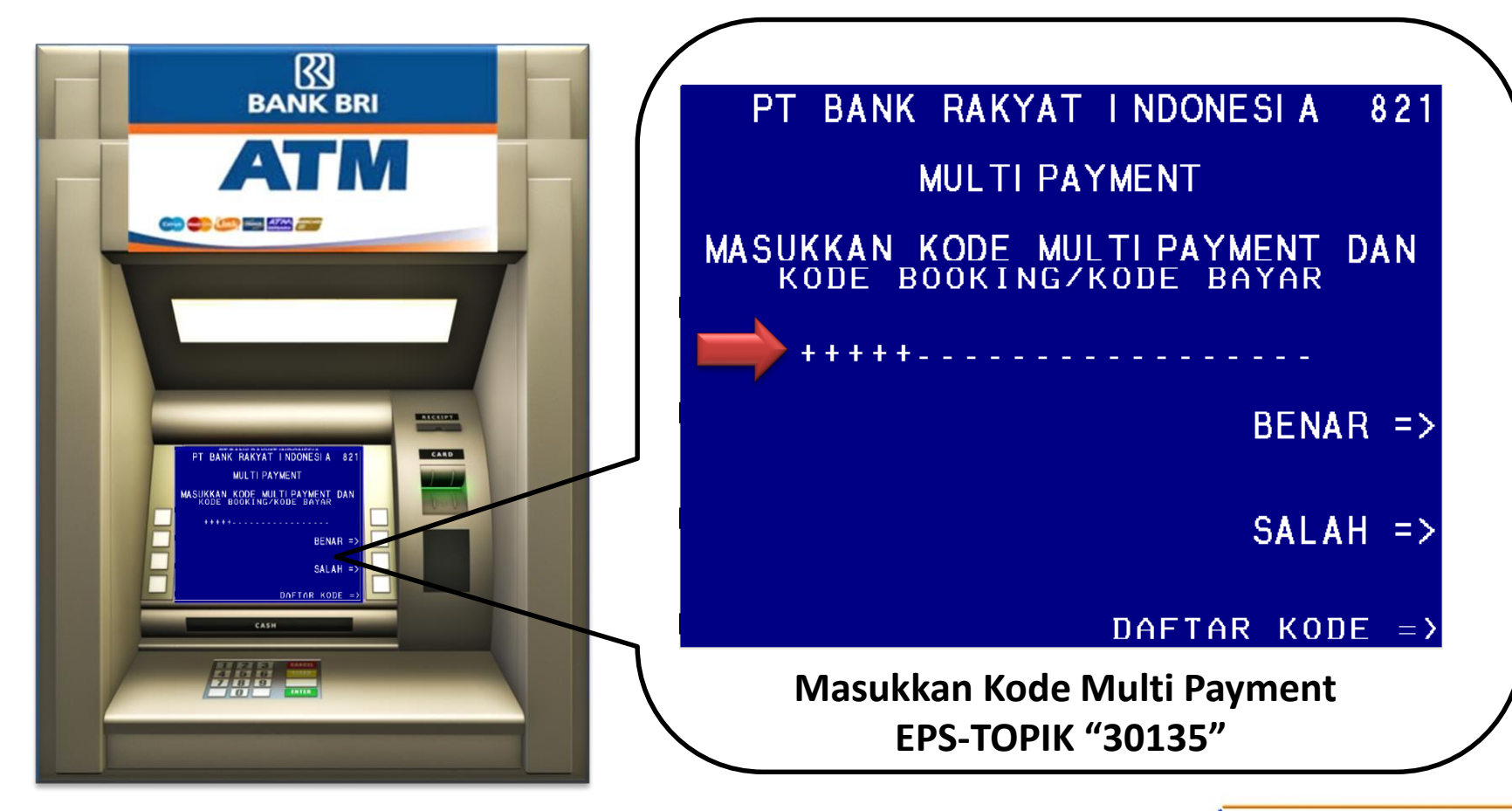

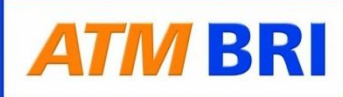

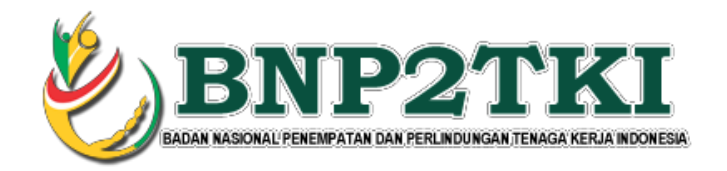

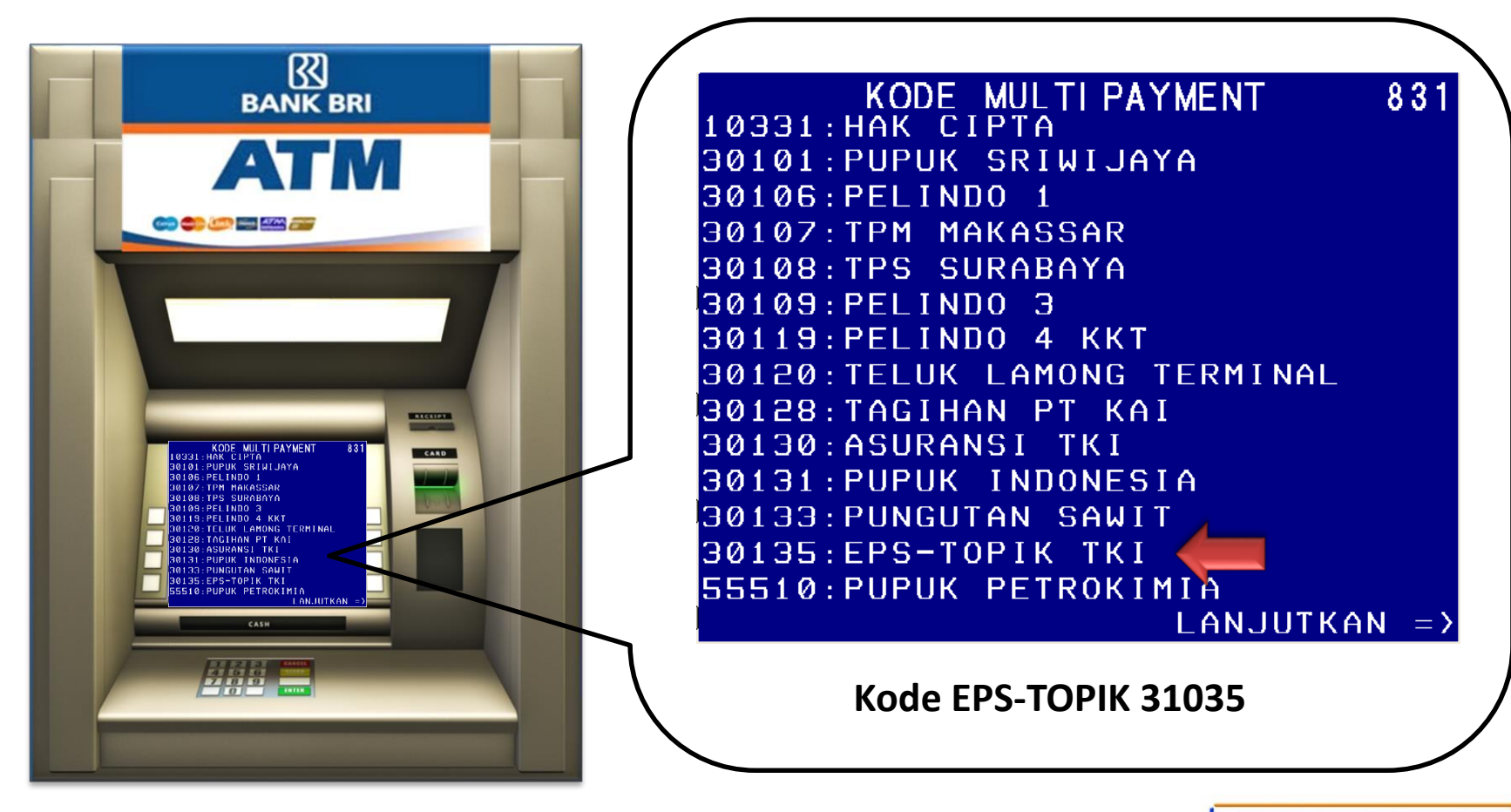

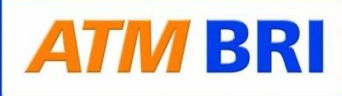

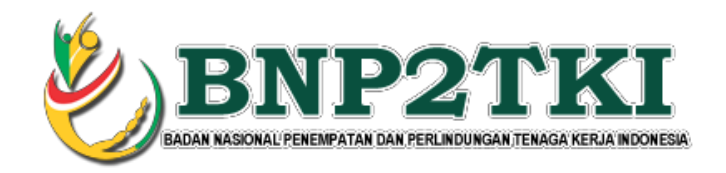

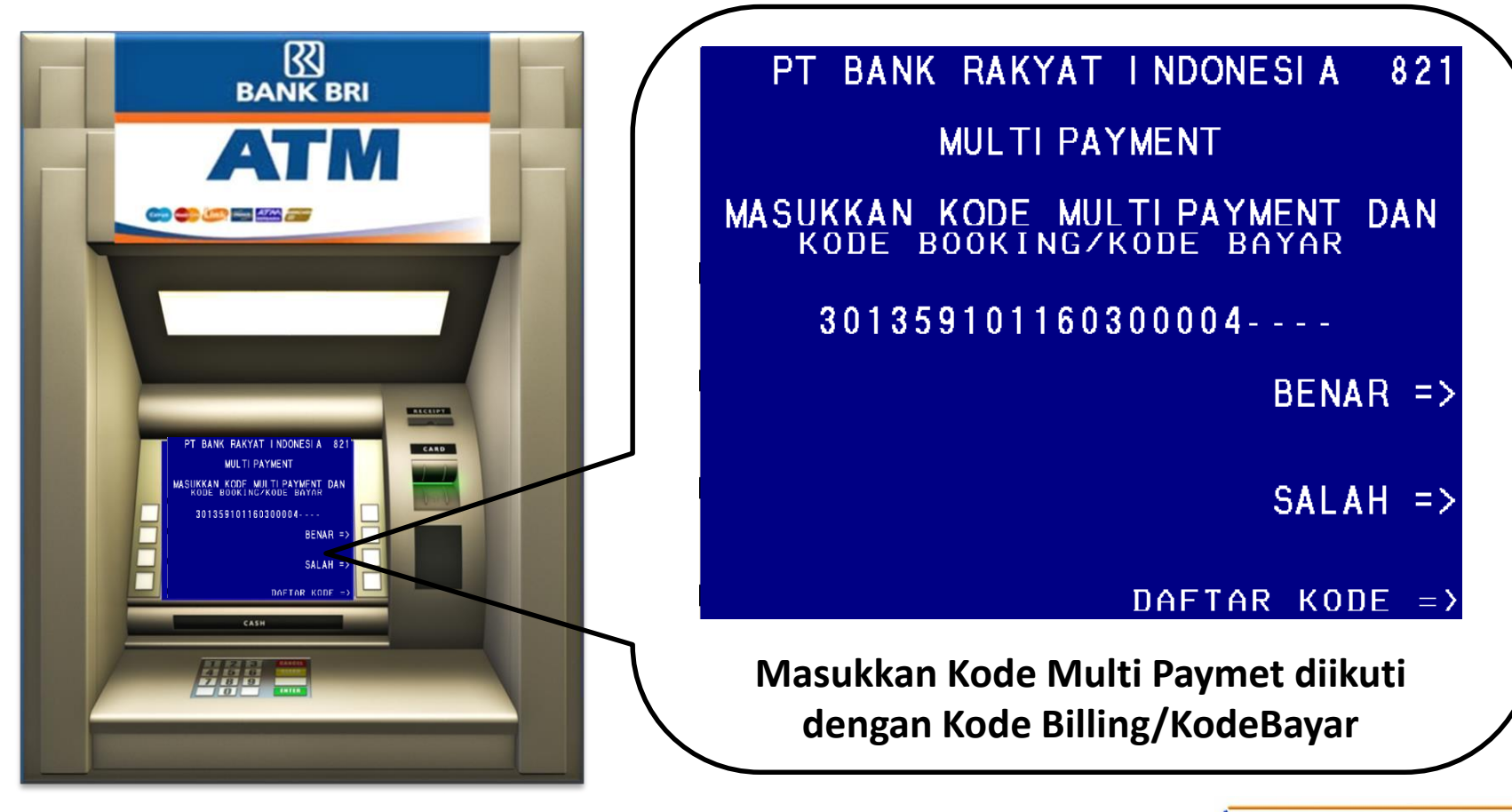

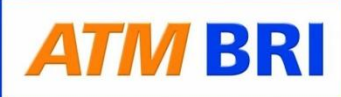

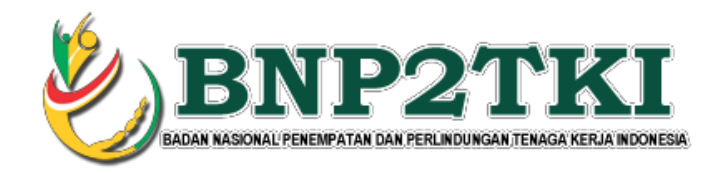

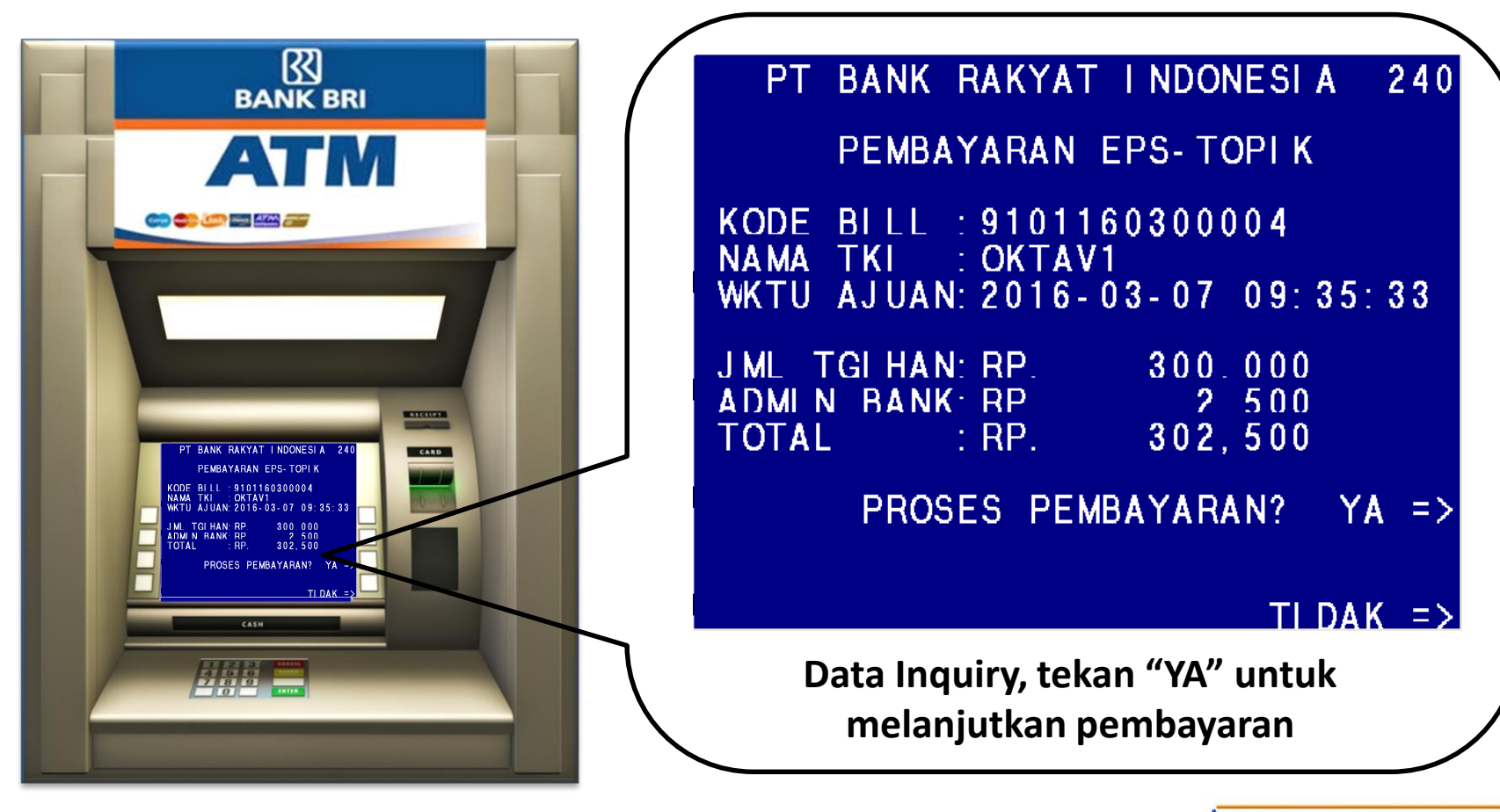

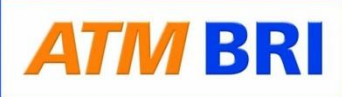

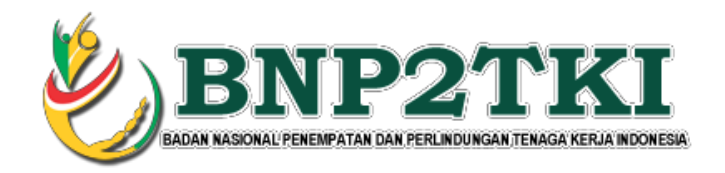

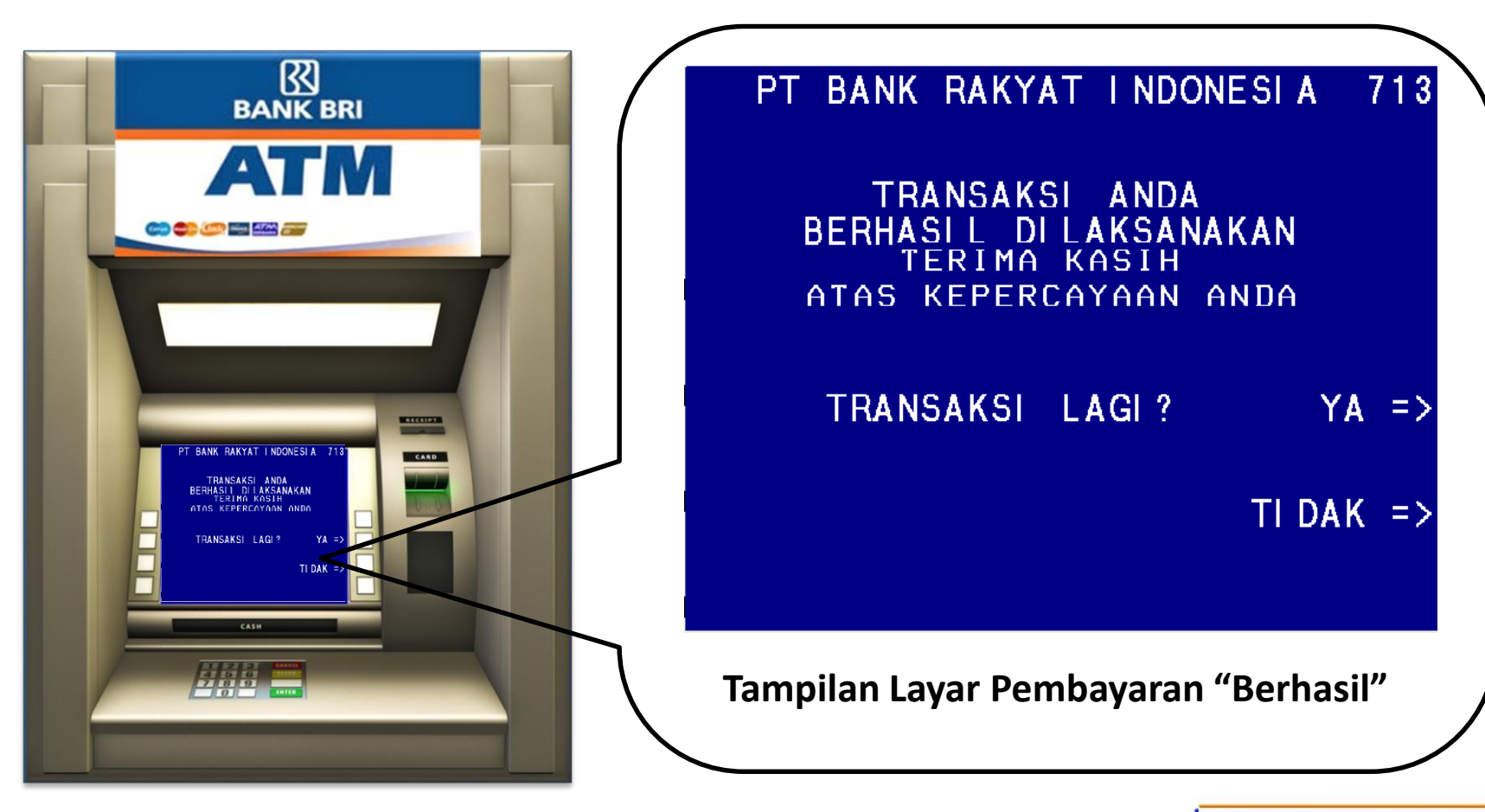

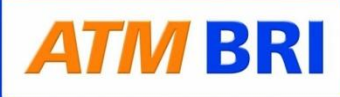

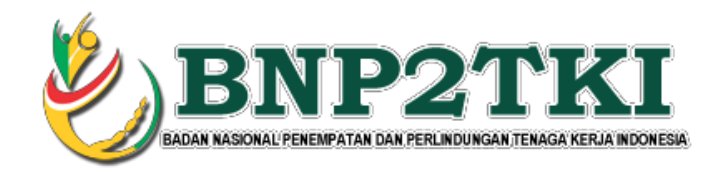

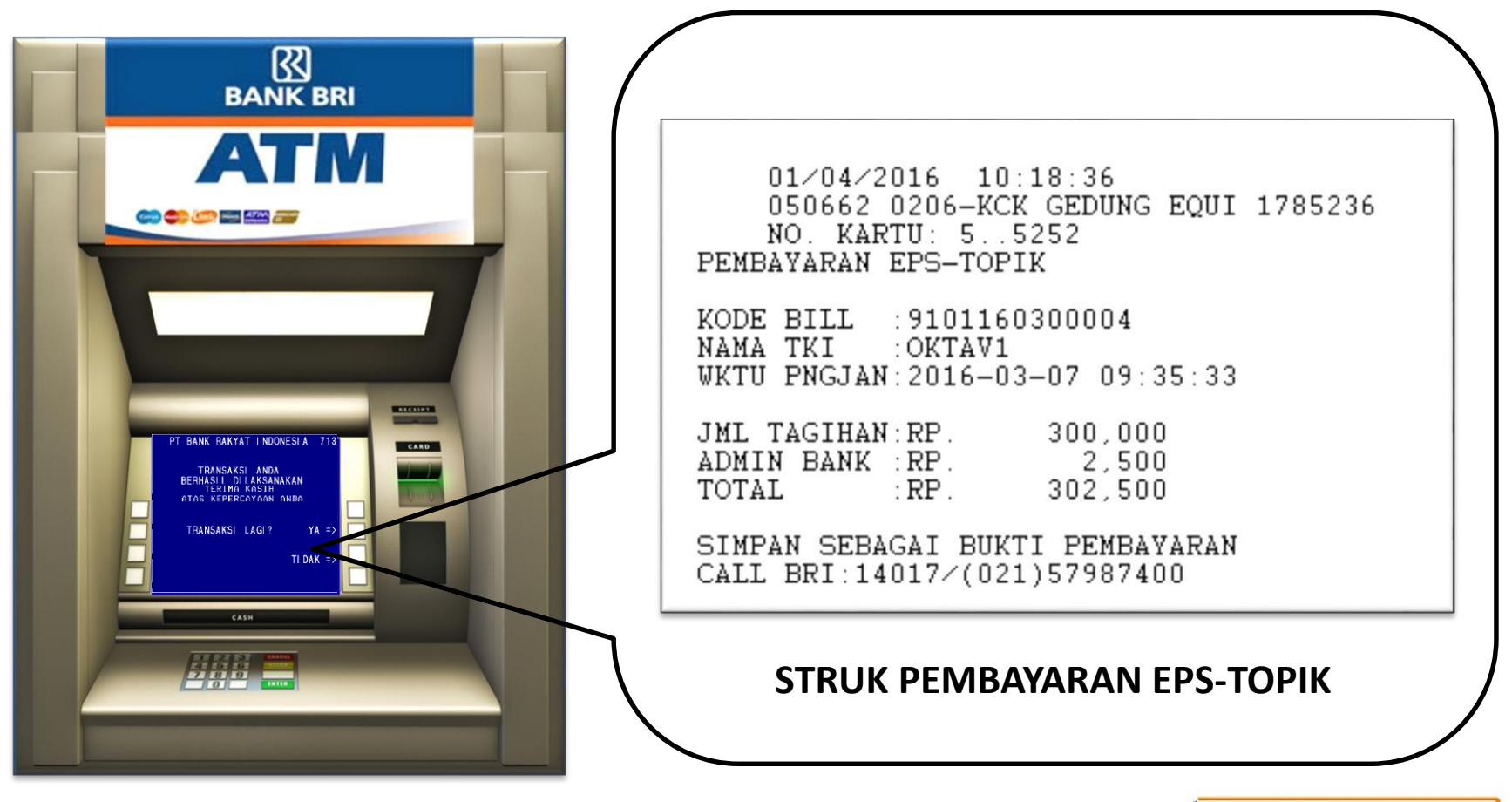

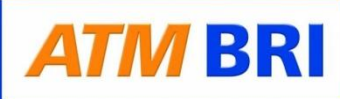

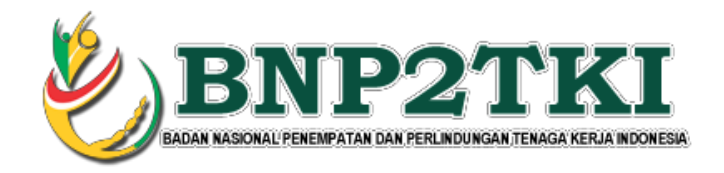

## **PEMBAYARAN MELALUI TELLER BANK**

**1. CTKI datang ke kantor cabang BRI terdekat**

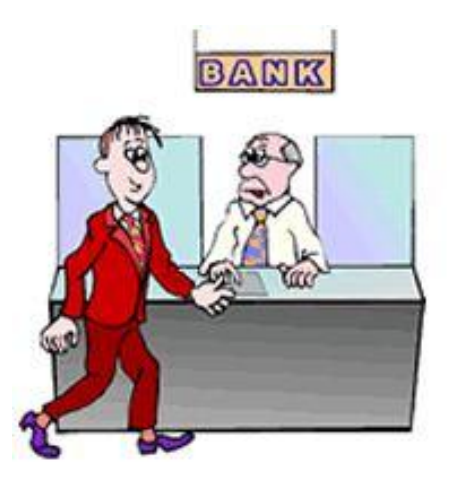

- **2. CTKI menginformasikan kepada Teller untuk melakukan pembayaran menggunakan BRINETS EKSPRESS**
- **3. Setelah pembayaran berhasil diproses oleh Teller, CTKI akan**

**mendapatkan bukti pembayaran dari Teller.**

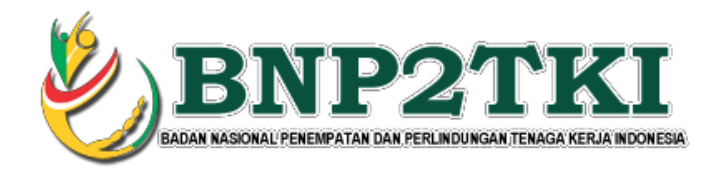

## LANGKAH - LANGKAH PEMBAYARAN MELALUI INTERNET BANKING

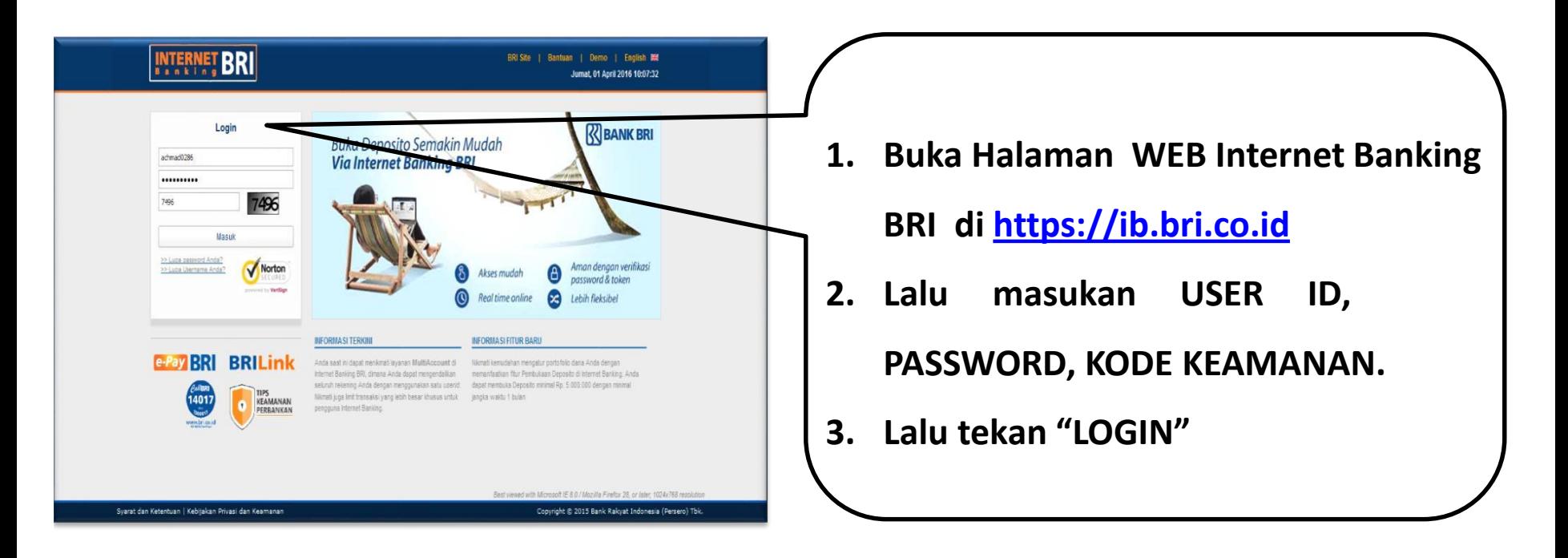

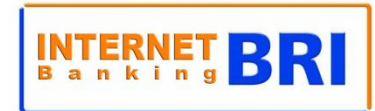

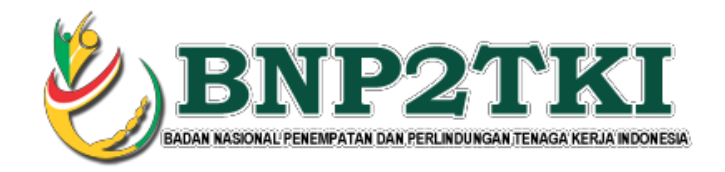

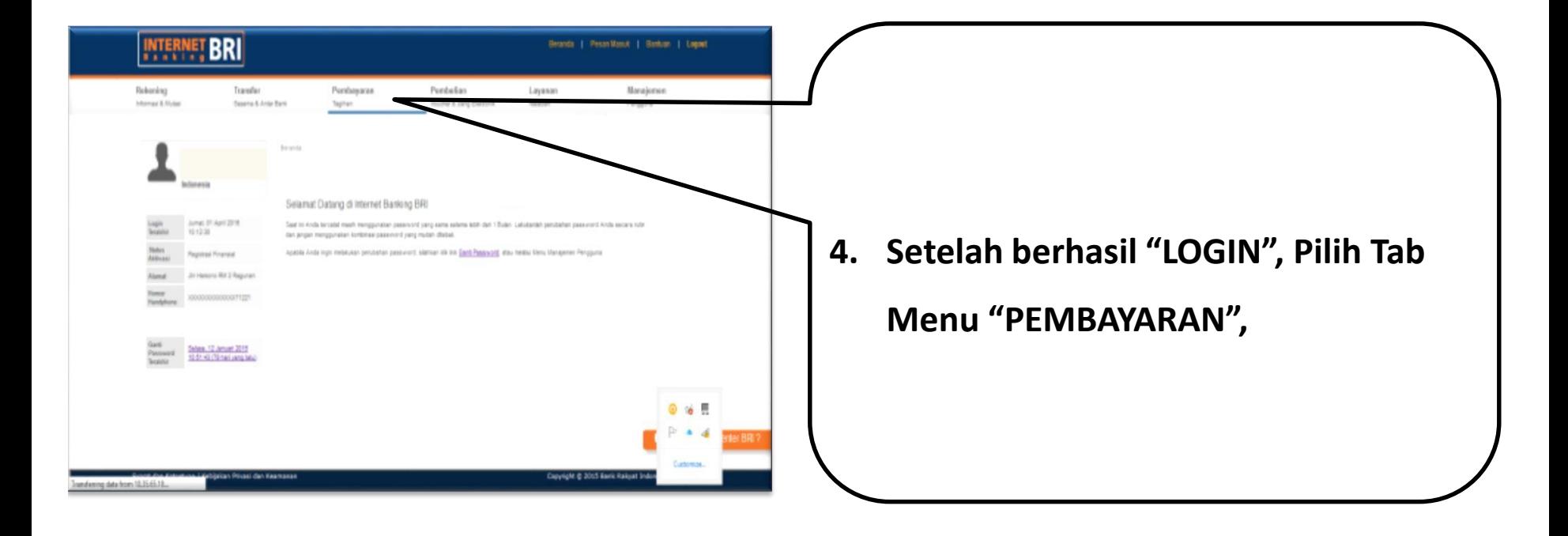

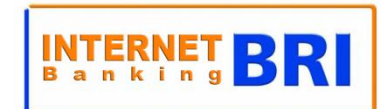

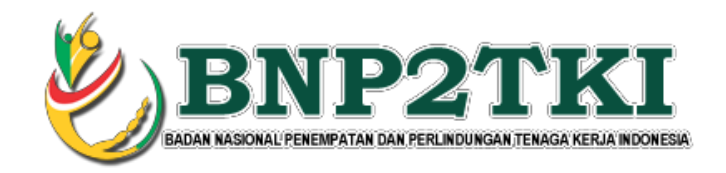

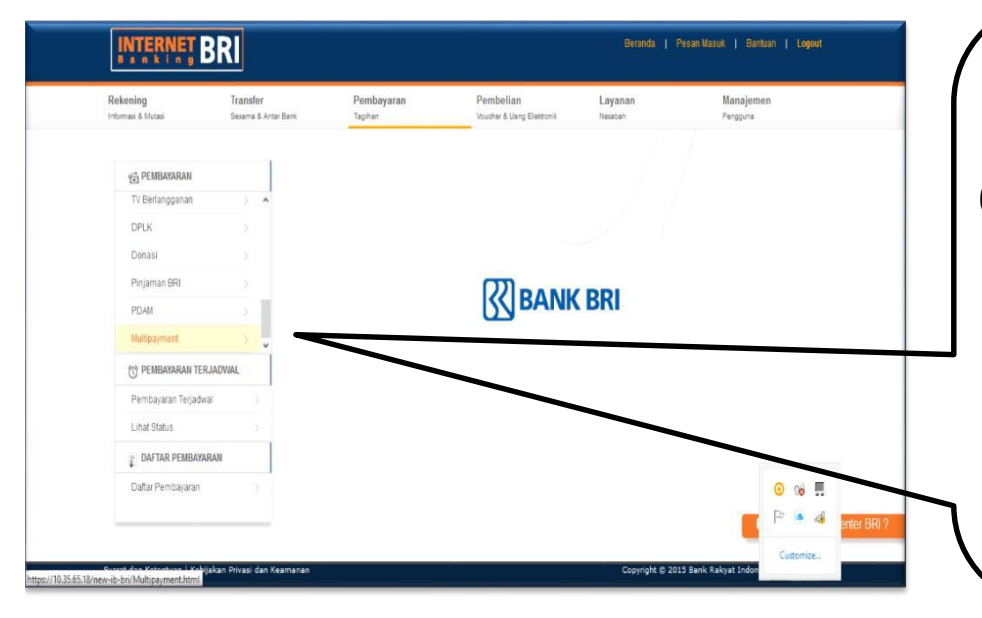

**6. Pada menu Multipayment yang terbuka, pilih "Daftar Rekening" untuk memilih rekening yang akan digunakan untuk pembayaran.**

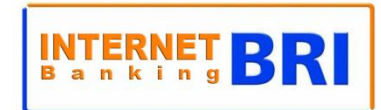

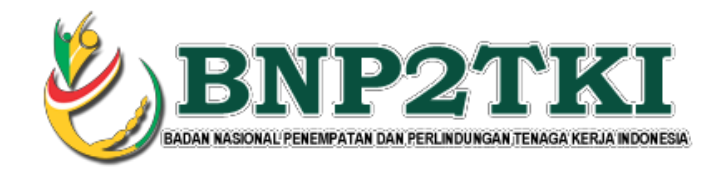

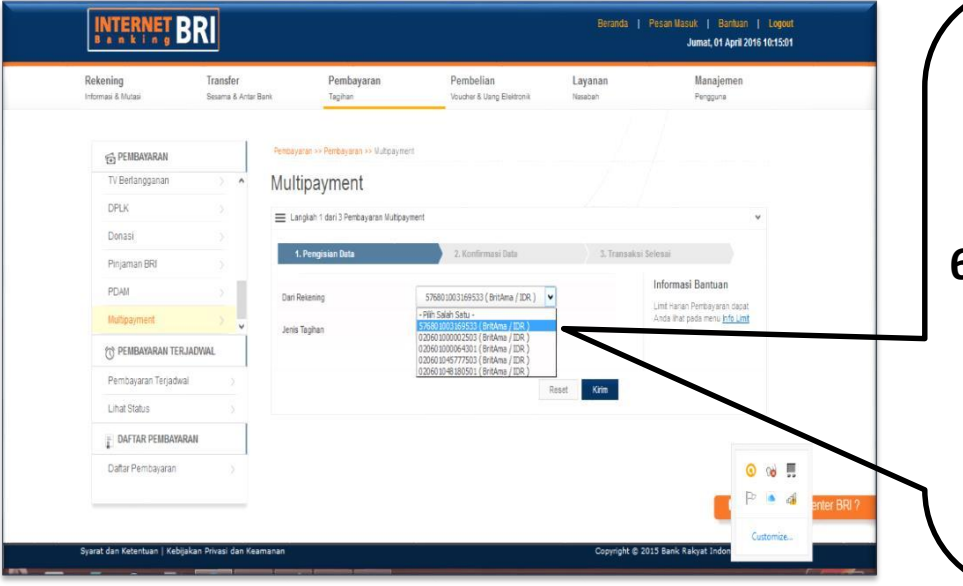

**6. Pilih "MULTIPAYMENT" pada Menu Pembayaran yang telah Terbuka.**

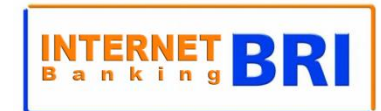

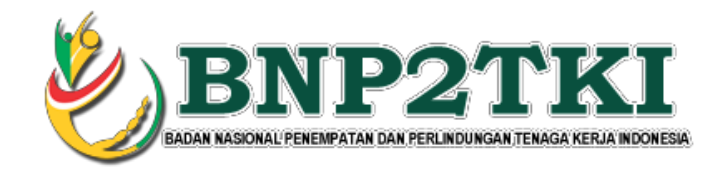

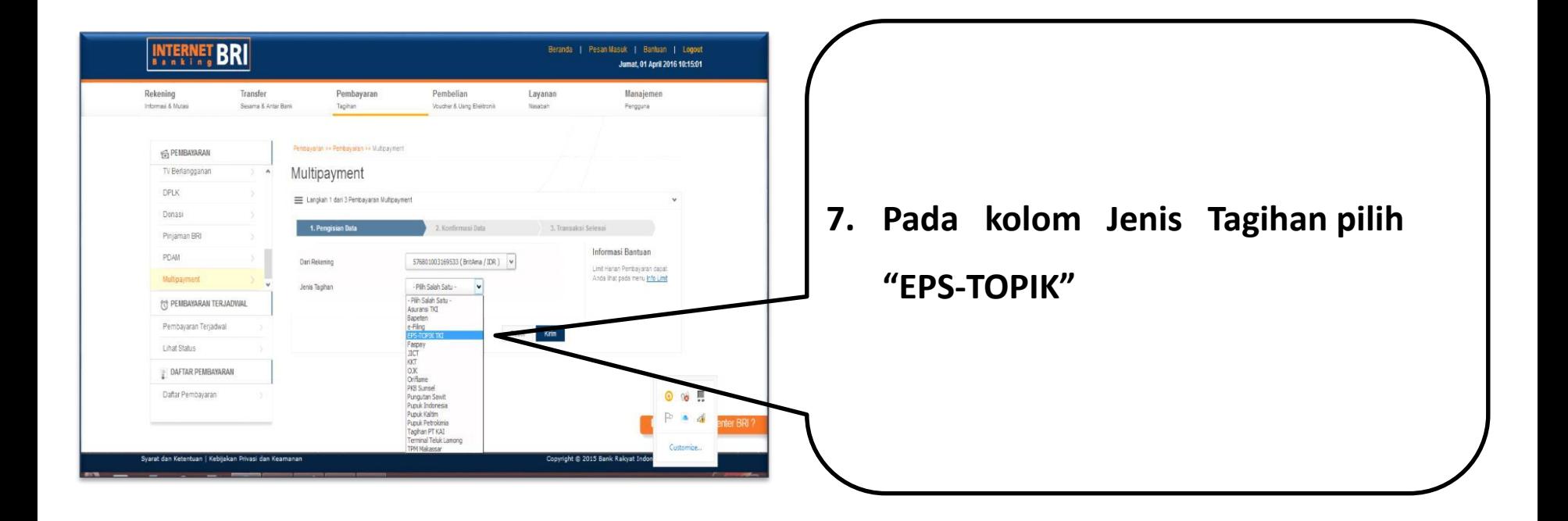

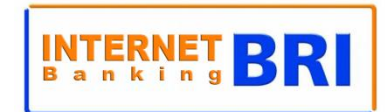

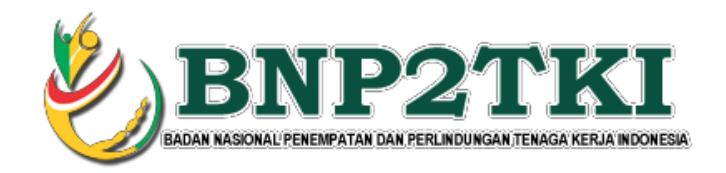

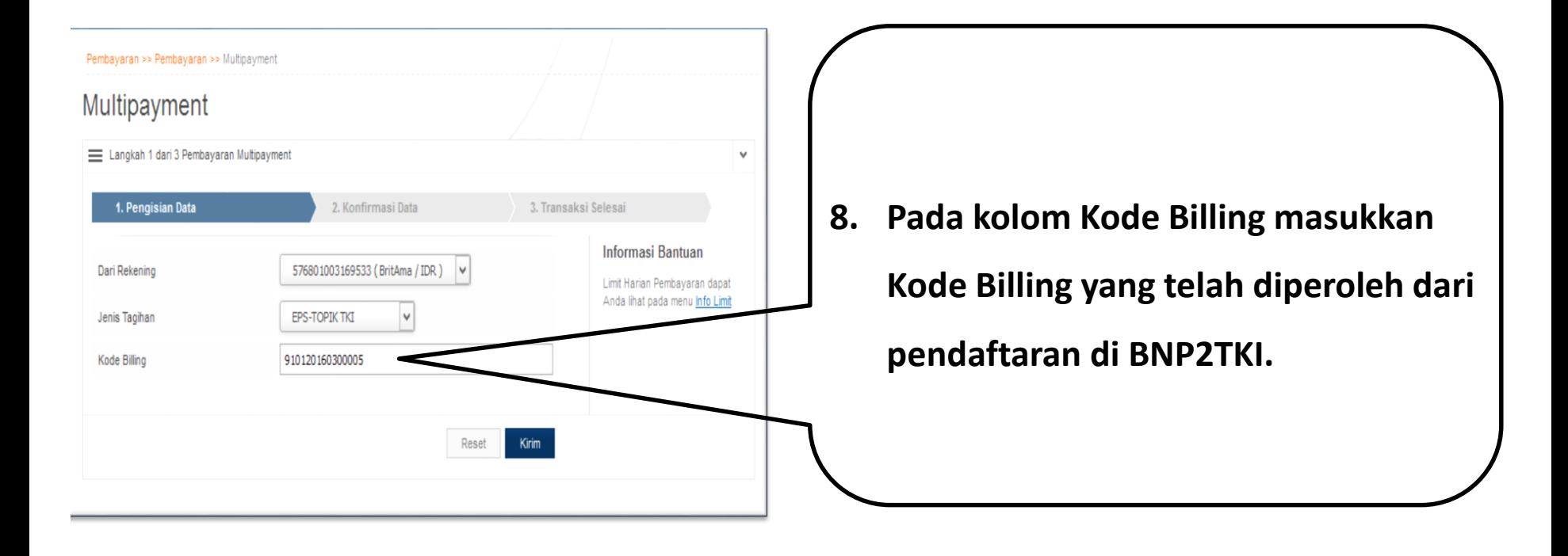

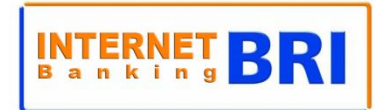

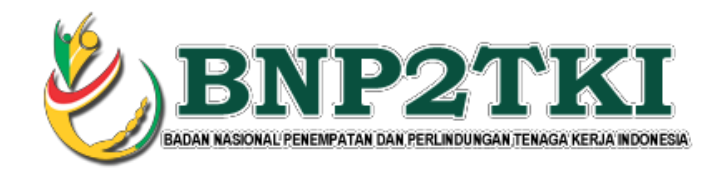

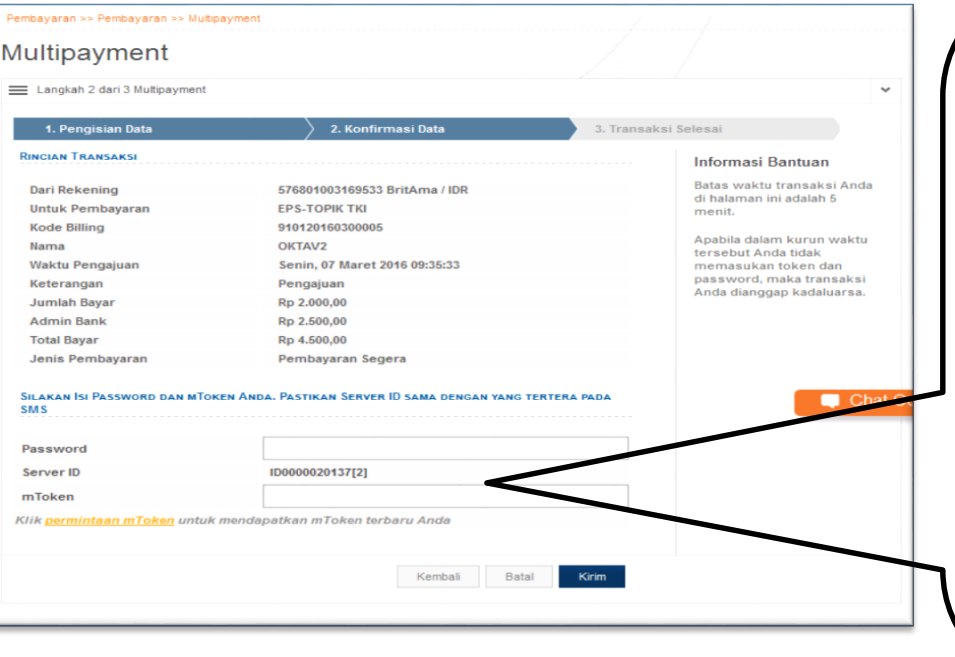

**9. Pada Tab "Konfirmasi Data", pastikan nama dan jenis pembayaran Anda benar. 10. Jika sudah benar masukkan "Password" dan "mToken". 11. Pastikan mToken yang dimasukkan sesuai dengan server ID yang sama.**

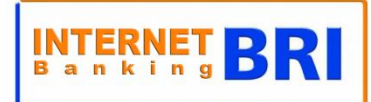

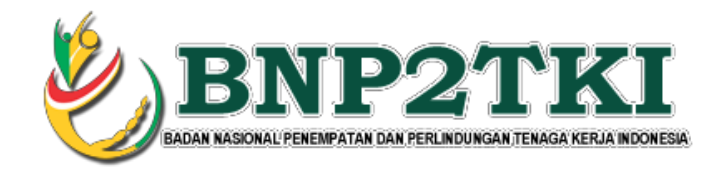

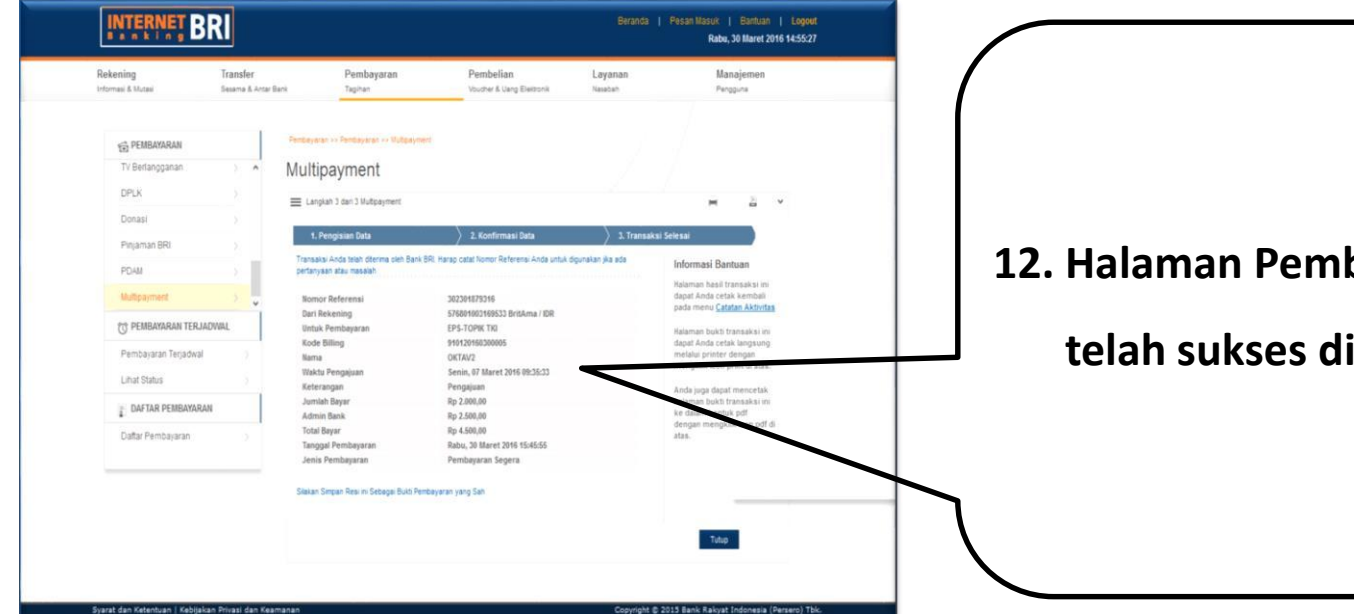

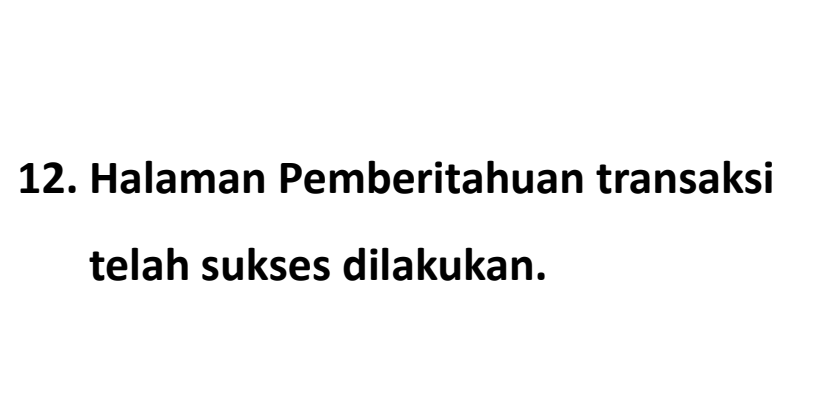

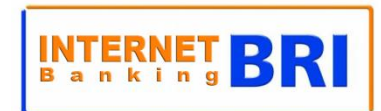